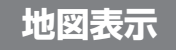

*B*

*A*

#### ドライブスポットガイド

写真情報がある場合、自動的にその写真を表示 させることができます。 (スタンダードマップまたはドライビングマップ 表示中のみ)

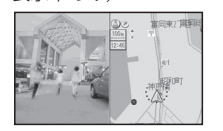

● 写具表示時に(<u>実 行</u> )を押すと情報画面を表 示します。

#### 10 m 縮尺について

10 m 縮尺で地図を表示することができます。 (スタンダードマップまたはドライビングマップ 表示中のみ)

# 制除された地図

バーチャルシティマップ

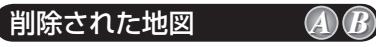

*A*

スタンダードマップの 25 m・50 m 縮尺の 詳細地図(25 m・50 m はドライビング バーチャルシティマップとなります。)

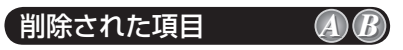

地図を傾けたとき(バーチャルビュー時)に、 走行軌跡を表示しません。

# ドライビングマップについて

より多くのエリアを詳細に表示するため、 10 m ~ 100 m スケールのドライビング マップにおいては、エリアにより(主に 都市周辺部において)異なる地図データ を使用しています。そのため、地図の接 合部において地図表示の方法に相違があ る場合があります。(接合部において、色 の違い、道路・鉄道・施設等の表現の相 違が生じる場合があります。)

# **行き先を探す**

#### ガイド情報で探す

スポット/レジャー/ショップ/グルメ/スキー/ キャンプ / ゴルフの 7 つのジャンルから、行 きたい施設を探します。

営業時間や駐車場の有無など、施設の役立つ 情報も見ることができます。

**1** メニュー画面 行き先 から

住所や施設で探す 、 ガイド情報で探す を選ぶ。

ガイド情報画面が表示されます。

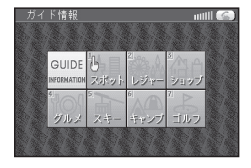

- 2 <sup>(ジョイスティック)でジャンルを選び、</sup> カーソルが指マークに変わったら、 (実行)を押す。
- **3** 地方、都道府県、 エリアを選ぶ。
- **4** 施設名を選ぶ。 施設情報が表示されます。
- **14 15 5** MAP を選ぶ。 地図が表示されます。

### 電話番号で個人宅を探す *A B A*

電話番号から個人宅を探すことができます。

- **1** メニュー画面 行き先 から 名称や TEL で探す 、 TEL で探す を選ぶ。
- **2** 個人宅の電話番号を入力し、 リスト を選ぶ。
- **3** 表示されたリストの中から、 目的の電話番号を選ぶ。
- **4** 個人名を入力する画面が表示されたら、 名字のみを入力する。 地図が表示されます。